# **HƯỚNG DẪN ĐĂNG KÝ XÉT TUYỂN TRỰC TUYẾN PHƯƠNG THỨC XÉT TUYỂN THEO KẾT QUẢ HỌC TẬP CẤP THPT (học bạ) PHẦN I. CHUẨN BỊ HỒ SƠ**

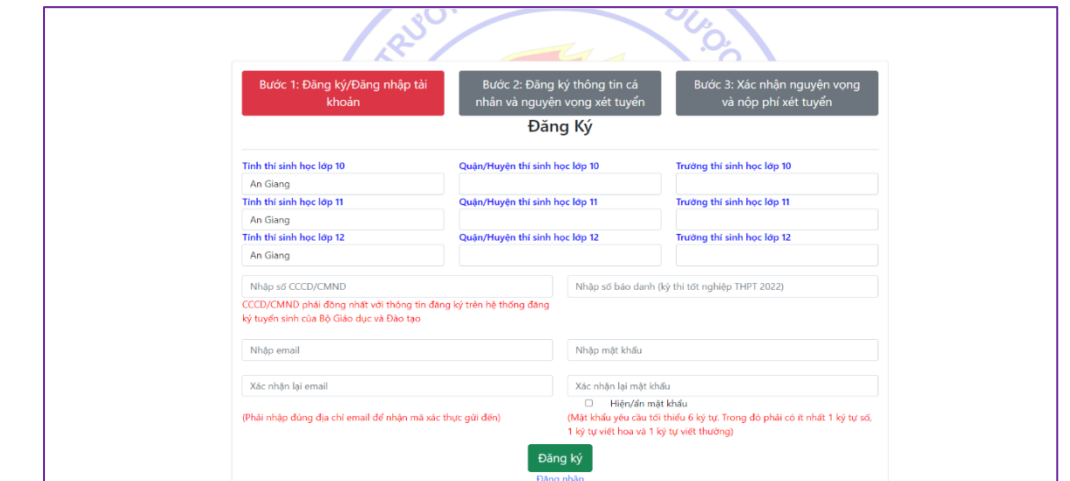

**Trước khi đăng ký/nộp hồ sơ xét tuyển trực tuyến (online) thí sinh cần chuẩn bị các tài liệu sau đây:**

1. Căn cước công dân/chứng minh thư nhân dân: Là số căn cước công dân (hoặc chứng minh thư nhân dân) của thí sinh. Lưu ý: phải ĐỒNG NHẤT thông tin đăng ký trên hệ thống đăng ký tuyển sinh của Bộ Giáo dục & Đào tạo, hệ thống tuyển sinh của Trường.

2. Email: Thí sinh cần đăng ký email bất kỳ (nên dùng gmail) để đăng ký trong hồ sơ xét tuyển, liên lạc và nhận các thông tin từ Trường trong quá trình xét tuyển.

#### 3. Học ba 3 năm THPT

Thí sinh scan/chụp Học bạ của lớp 10, 11, 12 (mỗi lớp 01 ảnh đầy đủ 02 mặt) theo mẫu:

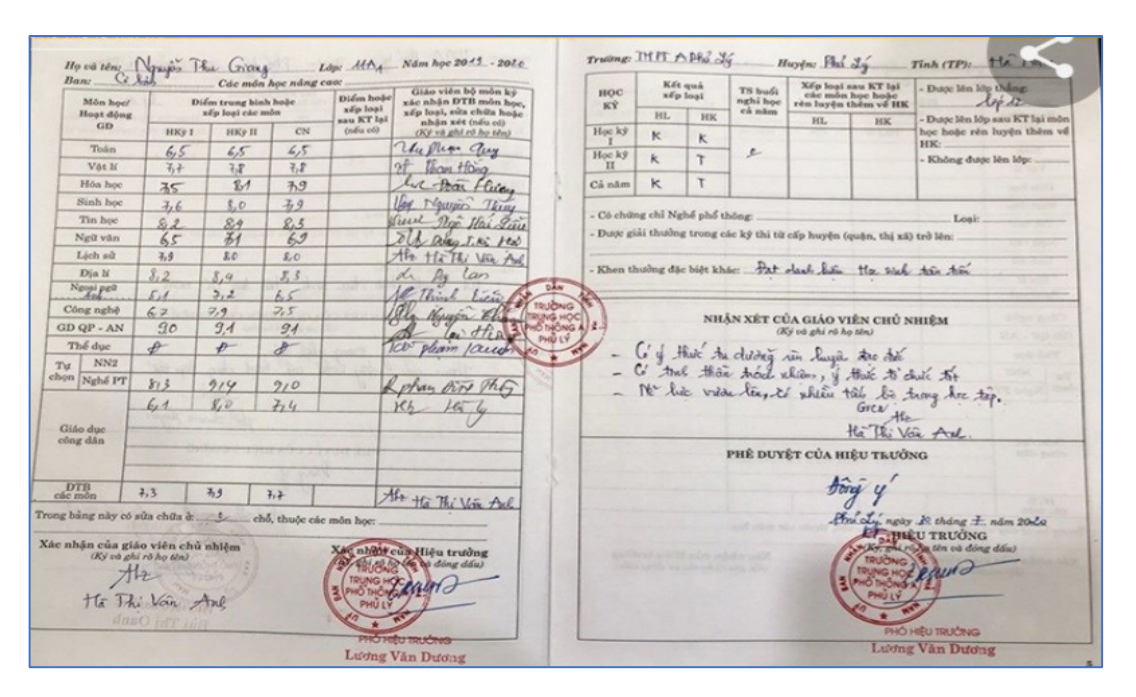

4. Minh chứng cộng điểm ưu tiên về thành tích học tập (nếu có)

Thí sinh cần minh chứng đối tượng của mình bằng cách scan giấy chứng nhận đối tượng của thí sinh theo quy định của Bộ GD&ĐT

5. Máy tính bàn hoặc laptop hoặc điện thoại (thí sinh nên sử dụng máy tính để thực hiện quá trình đăng ký)

6. Điện thoại có cài đặt Internet banking (sử dụng để chuyển lệ phí xét tuyển)

Mỗi thí sinh sẽ nộp lệ phí xét tuyển là: 20000đ/nguyện vọng bằng hình thức chuyển khoản.

## **PHẦN II. ĐĂNG KÝ/NỘP HỒ SƠ XÉT TUYỂN**

Thí sinh đăng ký, điều chỉnh nguyên vong xét tuyển (không giới hạn số lần) trong thời gian từ 22/7/2022 đến 17h ngày 20/8/2022.

Thí sinh vào đường link [http://Dangkyxettuyen.tump.edu.vn.](http://dangkyxettuyen.tump.edu.vn/)

Thực hiện lần lượt thứ tự các bước từ bước 1 đến bước 3 hiện thị trên màn hình.

#### **Bước 1: Đăng ký/Đăng nhập tài khoản**

*1. Đăng ký (áp dụng với thí sinh chưa có tài khoản. Mỗi thí sinh chỉ được đăng ký 01 tài khoản):*

*(i) Điền thông tin cá nhân để tạo tài khoản (bắt buộc phải điền đầy đủ)*

- Chon thông tin trường học THPT lớp 10, 11, 12 (bao gồm: Tỉnh; Quân/huyện; Trường).

- Nhập số CCCD hoặc số CMND (phải điền đồng nhất với hệ thống đăng ký quốc gia).

- Nhập email và xác nhận lại email (thí sinh sẽ nhận mã xác thực và các thông báo của Trường qua email này).

- Tạo mật khẩu và xác nhận lại mật khẩu.

- Kick vào nút **Đăng ký** . Mã xác thực được gửi vào email vừa khai báo.

*(ii) Xác thực tài khoản*

- Thí sinh nhập mã xác thực hệ thống đã gửi đến email và ấn nút **Xác nhận** để xác thực tài khoản.

*(iii) Quên mật khẩu (sử dụng trong trường hợp thí sinh đã đăng ký TK và quên mật khẩu khi đăng nhập lại vào hệ thống)*

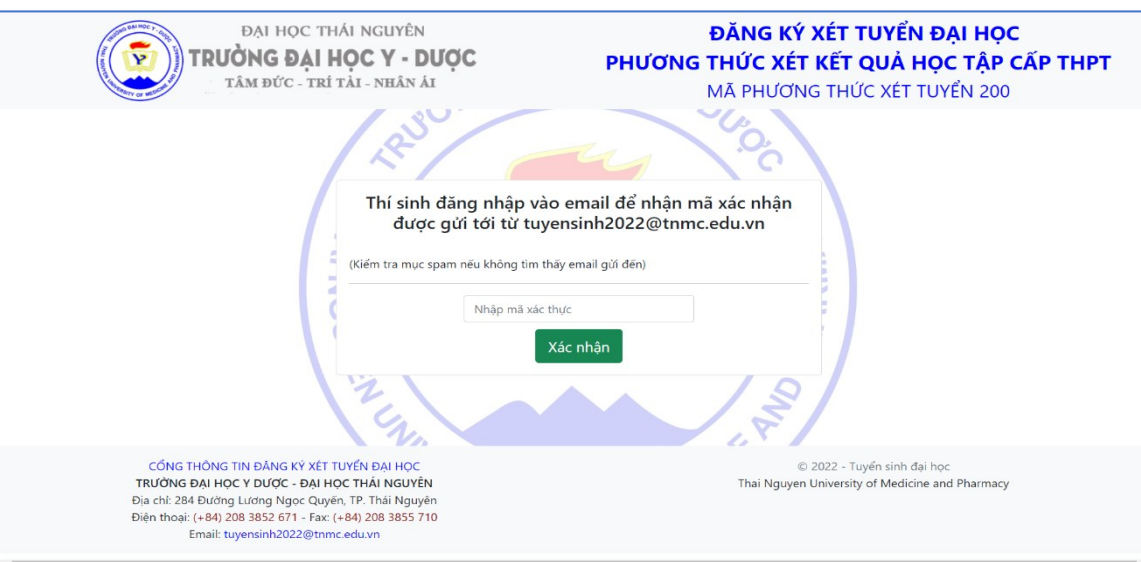

- Nhập email đã sử dụng để đăng ký tài khoản rồi ấn nút gửi. Hệ thống sẽ gửi mật khẩu mà thí sinh đã đăng ký tới email này.

*2. Đăng nhập (sử dụng khi thí sinh đã đăng ký tài khoản)*

- Màn hình đăng nhập hiển thị thông báo các thông tin cần thiết, các bước để hoàn thành đăng ký.

- Thí sinh nhập CCCD/CMND và mật khẩu, ấn nút **Đăng nhập** để đăng nhập tài khoản.

Lưu ý: Nếu chưa có tài khoản, thí sinh ấn vào nút **Đăng ký tại đây nếu chưa có tài khoản** để đăng ký.

## **Bước 2. Đăng ký thông tin cá nhân và nguyện vọng xét tuyển**

*1. Chức năng các nút ấn hướng dẫn hỗ trợ thí sinh*

+ Nút **Hướng dẫn đăng ký xét tuyển**, thí sinh đọc hướng dẫn trước khi đăng ký.

+ Nút **Hướng dẫn nộp phí xét tuyển,** thí sinh ấn vào nút này để được dẫn đến trang thông tin hướng dẫn nộp phí xét tuyển.

+ Nút **Hỗ trợ trực tuyến,** thí sinh ấn nút này để được dẫn đến trang facebook tuyển sinh của Trường và được giải đáp trực tuyến.

+ Nút **Đăng xuất**, sử dụng để đăng xuất khỏi tài khoản đăng ký xét tuyển online.

## **2. Nhập thông tin ĐKXT (dấu \* là thông tin bắt buộc)**

- Nhập chính xác thông tin cá nhân, nguyện vọng, tổ hợp, điểm kết quả học tập THPT, các thông tin ưu tiên (nếu có) và dùng nút **upload** để tải lên ảnh minh chứng cho các thông tin liên quan.

- Sau khi hoàn thành, thí sinh kiểm tra lại thông tin, đảm bảo các thông tin đã chính xác nhấn nút **Lưu thông tin.** Trường hợp thiếu thông tin bắt buộc, hệ thống sẽ báo lỗi, cần xem lại thông tin và bổ sung đủ theo yêu cầu của hệ thống. *(Lưu ý: các thông tin đã lưu có thể điều chỉnh, sửa chữa không giới hạn số lần tính đến 17h ngày 20/8/2022. Sau thời gian này, bước*  2 sẽ được hệ thống khóa lại, thí sinh chỉ được thực hiện bước 3 của quá trình đăng ký. Hoàn *thành bước 3, thông tin của thí sinh mới được chấp nhận để làm căn cứ xét tuyển).*

- Để kiểm tra lại thông tin, nhấn nút **In và kiểm tra thông tin** *(thí sinh kiểm tra lại thông tin đăng ký, chỉ in khi đã hoàn thành và chắc chắn thông tin đã khai là đúng. Nên in khi đã hoàn thành bước 3).*

- Ấn nút **Print** để in hoặc lưu thông tin đã đăng ký trên máy tính dưới dạng file PDF.

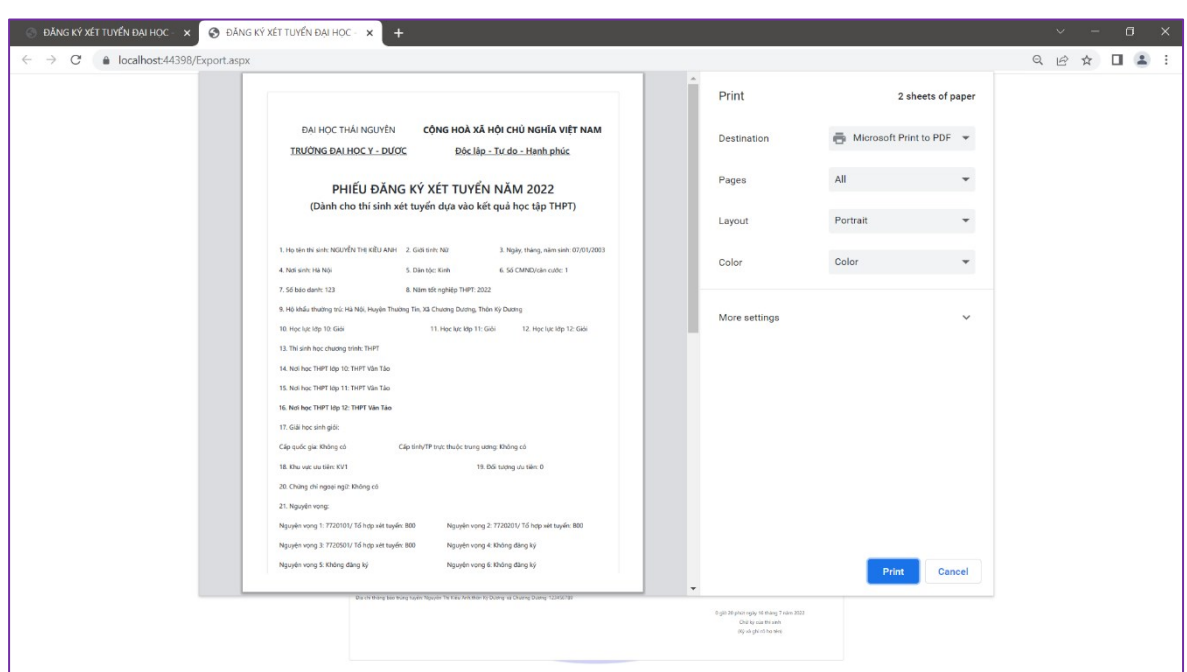

### **Bước 3. Xác nhận nguyện vọng, tính điểm xét tuyển và nộp phí xét tuyển**

Từ ngày 21/8/2022 đến 17h00 ngày 23/8/2022: thí sinh đăng nhập lại Hệ thống tuyển sinh của Trường *(htttp://dangkyxettuyen.tump.edu.vn)* để xác nhận số nguyên vong, thứ tư nguyện vọng chính thức và **nộp đủ lệ phí xét tuyển**.

- Thí sinh đăng nhập tài khoản, kích vào bước 3.

- Màn hình hiển thị số lượng, thứ tư nguyên vọng, điểm từng tổ hợp xét tuyển thí sinh sử dụng, tổng số tiền phí xét tuyển mà thí sinh phải nộp và số tiền mà thí sinh đã nộp.

- Ấn nút **Xác nhận** để xác nhận số lượng và thứ tự các nguyện vọng đã đăng ký.

- Nộp phí xét tuyển:

Cách 1: Sử dụng ứng dụng Banking trên điện thoại di dông

- Đăng nhập vào ứng dụng của ngân hàng trên điện thoại
- Chon chức năng quét mã QR Pay
- Di chuyển camera điện thoại đến vùng có chứa mã QR.
- Mã QR đã tự động được thêm thông tin tài khoản thụ hưởng của Nhà trường, số tiền cần phải nộp và nội dung chuyển khoản với cấu trúc

HB22<dau cach>CCCD<dau cach>HỌ VÀ TÊN THÍ SINH KHÔNG DẤU

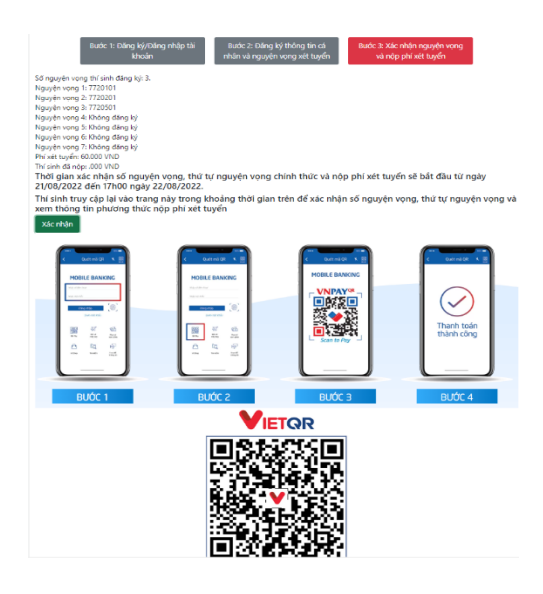

• Thí sinh kiểm tra lại số tiền và nội dung chuyển khoản rồi ấn xác nhận chuyển tiền

**Cách 2:** Chuyển tiền trực tiếp.

- **- Số tài khoản nhận:** 8501201008100
- **- Ngân hàng:** Agribank chi nhánh Nam Thái Nguyên
- **- Đơn vị thụ hưởng:** Trường Đại học Y Dược Thái Nguyên
- **- Soạn nội dung chuyển khoản theo cú pháp:**

**HB22**<dau cach>**CCCD**<dau cach>**HỌ VÀ TÊN THÍ SINH KHÔNG DẤU**

*(Lưu ý: Số CCCD phải đồng nhất với số CCCD đã khai báo trên hệ thống đăng ký xét tuyển).*

*Lưu ý:* Trường hợp thí sinh đăng ký trên hệ thống của Trường nhưng không đăng ký trên hệ thống của Bộ GD&ĐT và ngược lại hoặc thí sinh chưa nộp phí hoặc nộp phí không đủ theo số lượng nguyện vọng đăng ký hoặc thông tin ĐKXT không đầy đủ, thí sinh sẽ bị hủy khỏi danh sách xét tuyển.

Từ ngày 25/08/2022, Thí sinh truy cập lại Hệ thống tuyển sinh của Trường để kiểm tra lại thông tin nộp lệ phí xét tuyển, đồng thời theo dõi địa chỉ email đã khai báo trong hồ sơ.

Luôn cập nhật, theo dõi tại Cổng thông tin điện tử của Trường: [www.tump.edu.vn](http://www.tump.edu.vn/)

Hotline tư vấn tuyển sinh: 0974.974.888; 0913.619.828;

0966.590.665; 0946.600. 585